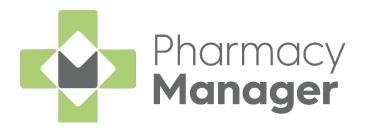

# Pharmacy Manager Electronic Prescriptions - England

Version 1.0

02 June 2025

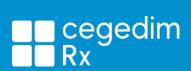

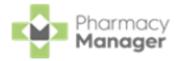

#### Copyright © 2025 Cegedim Rx

All Rights Reserved

No part of this document may be photocopied, reproduced, stored in a retrieval system or transmitted in any form or by any means, whether electronic, mechanical, or otherwise, without the prior written permission of **Cegedim Rx**.

No warranty of accuracy is given concerning the contents of the information contained in this publication. To the extent permitted by law, no liability (including liability to any person by reason of negligence) will be accepted by **Cegedim Rx**, its subsidiaries or employees for any direct or indirect loss or damage caused by omissions from or inaccuracies in this document.

**Cegedim Rx** reserves the right to change without notice the contents of this publication and the software to which it relates.

Product and company names herein may be the trademarks of their respective owners.

Registered name: **Cegedim Rx**. Registered number: 02855109

Registered address: Building 2, Buckshaw Station Approach, Buckshaw Village,

Chorley, PR7 7NR

Website: <a href="https://cegedimrx.co.uk/">https://cegedimrx.co.uk/</a>

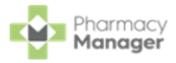

## **Table of Contents**

| Table of Contents                                                | 2  |
|------------------------------------------------------------------|----|
| Accessing New Prescriptions (England)                            | 4  |
| Viewing New Prescriptions (England)                              | 5  |
| Prescriptions Table                                              | 5  |
| Individual Prescriptions                                         | 7  |
| Prescriptions Options                                            | 8  |
| Searching for, Sorting and Filtering New Prescriptions (England) | 10 |
| Searching for a Patient's Prescription                           | 10 |
| Sorting Prescriptions                                            | 11 |
| Filtering Prescriptions                                          | 11 |
| Scanning Prescriptions (England)                                 | 16 |
| Scanning a Barcode                                               | 16 |
| How to manually enter a barcode                                  | 17 |
| Downloading Prescriptions (England)                              | 18 |
| Matching Patients (England)                                      | 20 |
| Clinical Check - Manual (England)                                | 22 |
| Manual Clinical Check Patient History                            | 33 |
| Printing Dispensing Tokens after a Manual Clinical Check         | 33 |
| Restricting Clinical Check to Pharmacists only                   | 35 |
| England only                                                     | 35 |
| Resetting a Clinically Checked Prescription (England)            | 38 |
| Reset Clinical Check Patient History                             | 39 |
| Clinical Check - Automated (England)                             | 40 |
| Automated Clinical Check Frequently Asked Questions              | 41 |

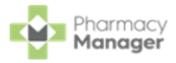

| Automated Clinical Check Patient History                     | 44 |
|--------------------------------------------------------------|----|
| Printing Dispensing Tokens after an Automated Clinical Check | 45 |
| Printing Dispensing Tokens (England)                         | 47 |
| Dispensing New Prescriptions (England)                       | 49 |
| Selecting an Individual Prescription to Dispense             | 49 |
| Selecting a Group of Prescriptions to Dispense               | 50 |
| Dispensing an Electronic Prescription                        | 51 |
| Fast Labelling                                               | 55 |
| What is Fast Labelling?                                      | 55 |
| Fast Labelling Frequently Asked Questions                    | 55 |
| Enabling Fast Labelling                                      | 56 |
| Dispensing an Electronic Prescription                        | 59 |
| Endorsing an Electronic Prescription                         | 64 |
| Confirming Collection                                        | 66 |
| Claiming Prescriptions                                       | 8  |

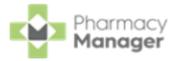

## **Accessing New Prescriptions (England)**

To access the **Prescriptions - New** screen from the **Pharmacy Manager Dashboard**, select **The Dispensing Evolution has Begun** tile.

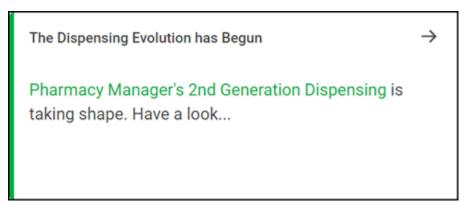

To access the existing **eMessages** screen from the **Prescriptions** - **New** screen select **BACK TO E-MESSAGES** 

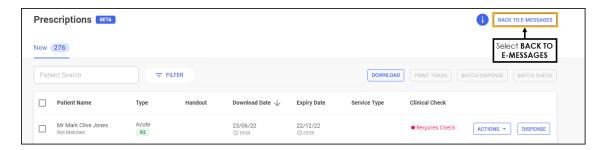

To return to the **Prescriptions - New** screen, from the existing **eMessages** screen, select **New Dispensing! Take me there** 

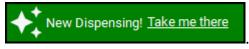

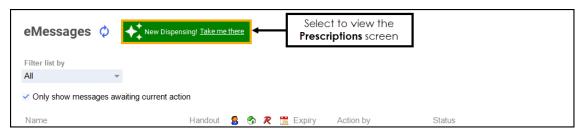

See <u>Viewing New Prescriptions</u> (<u>England</u>) on the next page for details.

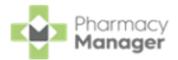

## **Viewing New Prescriptions (England)**

The **Prescriptions - New** screen displays all new EPS prescriptions that are ready to dispense and require action. You can easily search, sort and filter the prescriptions to manage your workload effectively, see <u>Searching for, Sorting</u> and Filtering New Prescriptions (England) on page 10 for details.

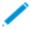

**Note** - You need to use the original **eMessages** screen for all prescriptions that do not have a status of **NEW**. To return to the existing **eMessages** screen, select **BACK TO E-MESSAGES** 

BACK TO E-MESSAGES

#### **Prescriptions Table**

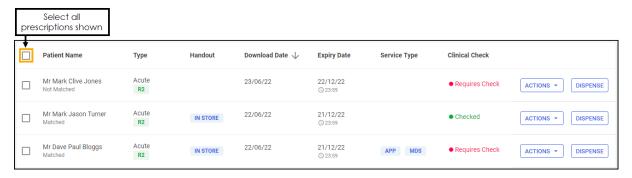

The table displays a list of patients with the following columns:

- **Select All** Use to select all prescriptions on the page.
- **Patient Name** Displays the patient's name on the prescription. Additional information displays below the patient's name:
  - **Matched Status** If the prescription is matched to an existing patient record, the status displays either **Matched** or **Partial Match**. If there is no match the status displays **Not Matched**.
  - **Dispensing Token Printed** displays below **Patient Name** if a dispensing token has been printed.

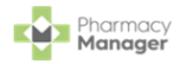

- Type Displays the type of prescription, whether it is **Acute**, **Repeat** or **Repeat Dispensing**. Additional information displays underneath:
  - **Prescription Release Version** Displays the prescription release version, either **R1** or **R2**.
  - **Controlled Drug Schedule** Displays the controlled drug schedule, for example, **CD 4**.
- **Handout** Displays either **IN STORE**, **DELIVERY** or **ROBOT**, according to the handout method selected on the patient's record (if any).
- **Download Date** Displays the date and time the prescription downloaded.
- **Expiry Date** Displays the prescription expiry date and time:
  - Prescriptions that are due to expire in the next 7-21 days display the number of days in amber.

| Handout | Download Date | Expiry Date         | ↓ Service Type |
|---------|---------------|---------------------|----------------|
|         | 15/03/22      | 14/09/22<br>21 Days |                |
|         | 10/03/22      | 09/09/22<br>16 Days |                |

Prescriptions that are due to expire in the next 7 days or have already expired display in red.

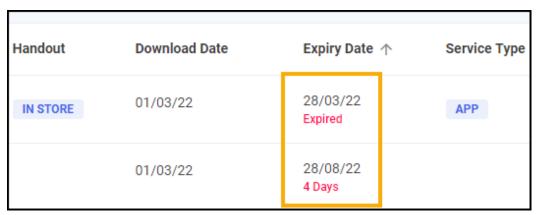

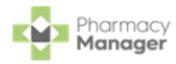

- **Service Type** Displays any relevant services that the patient uses, for example, **APP** or **MDS**.
- Clinical Check Displays the clinical check status, either Requires Check or Checked.

#### **Individual Prescriptions**

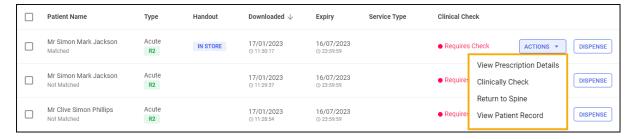

For each individual prescription you have the following options:

#### ACTIONS:

- View Prescription Details Select to view the prescription, this opens the eMessage Details screen, see <a href="Message Details Screen"><u>eMessage Details Screen</u></a> for details.
- Clinically Check Select to clinically check the prescription, this opens the Clinical Check screen, see Clinical Check Manual (England) on page 22 for details.
- Reset Clinical Check Clinically checked prescriptions only, select to reset the prescription, this reverts the status from Checked to Requires Check. See Resetting a Clinically Checked Prescription (England) on page 38 for details.
- **Return to Spine** Select to return the prescription to the **NHS Spine**.
- View Patient Record Matched patients only, select to open the Patient Details screen.
- **DISPENSE** Dispense the individual prescription, see <u>Dispensing New</u>

  Prescriptions (England) on page 49 for details.

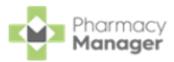

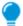

**Training Tip** - You do not need to select a patient to access and use these options.

## **Prescriptions Options**

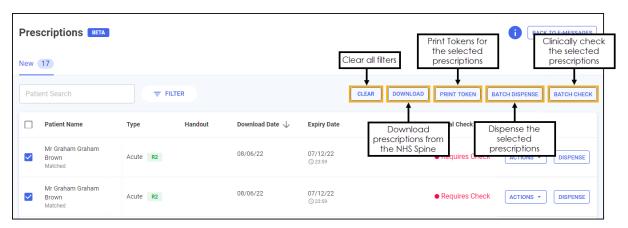

The following options are available from the top of the prescriptions table:

- **CLEAR** Select to clear all filters.
- **DOWNLOAD** Select to download nominated prescriptions, see Downloading Prescriptions (England) on page 18 for details.
- **PRINT TOKEN** Select to print the dispensing token, see <u>Printing Dispensing</u>

  Tokens (England) on page 47 for details.
  - Note This option is only available when a prescription is selected.
- **BATCH DISPENSE** Select to dispense as a prescription grouping, see Dispensing New Prescriptions (England) on page 49 for details.
  - **Note** This option is only available when a prescription is selected.
- **BATCH CHECK** Select to clinically check multiple prescriptions for the same patient, see Clinical Check Manual (England) on page 22 for

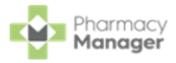

#### details.

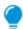

**Training Tip** - This is only enabled when one or more prescription(s) are selected for the same patient.

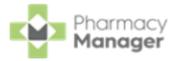

## Searching for, Sorting and Filtering New Prescriptions (England)

To help manage your workload you can search for a patient's prescription or filter the prescriptions, for example, to display only Delivery prescriptions or prescriptions that are due to expire.

#### **Searching for a Patient's Prescription**

To search for a prescription:

1. From the **Prescriptions - New** screen, in **Patient Search** enter a name.

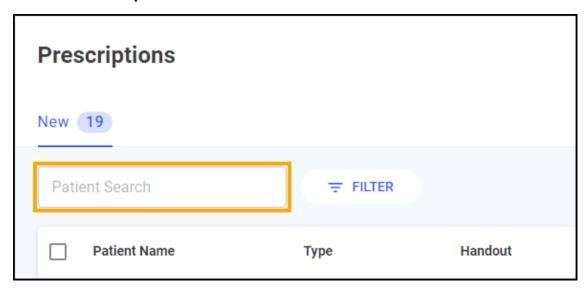

You can search for a patient using the following criteria:

- Surname only, for example **Turner**.
- Partial First Name and Surname with a space, for example **Pa Turner**.

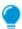

**Training Tip** - Partial searches must be the first letters of the name, for example Pa for Paul.

Partial First Name and partial Surname with a space, for example **Pa Turn**.

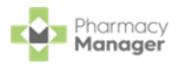

- Partial First Name, partial Middle Name and partial Surname with a space, for example **Pa Gr Turn**.
- Initials with space, for example **P T** or **P G T**.
- Full name with spaces, for example **Paul Graham Turner**.
- Note Users can also search for a patient by their NHS number.
- 2. The patient list automatically updates when you start typing. Select **Close** to clear the search.

#### **Sorting Prescriptions**

Prescriptions sort by newest first by default, to manually sort the prescriptions then simply select the column header to sort ascending  $\frac{\text{Download Date } \uparrow}{\text{Download Date } \downarrow}$  or descending

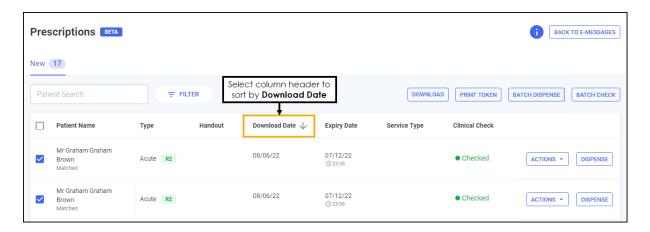

## **Filtering Prescriptions**

To filter the prescriptions:

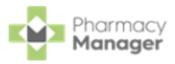

1. From the **Prescriptions - New** screen, select **FILTER** 

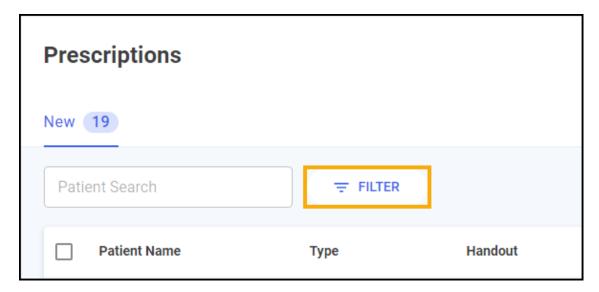

2. The filter options display on the right-hand side of the screen.

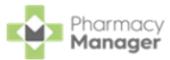

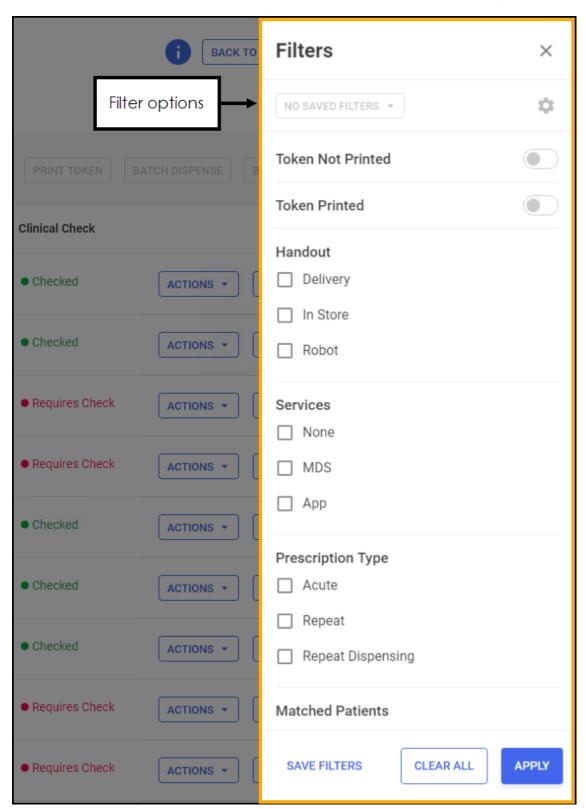

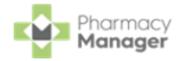

- **Token Not Printed** Select to view prescriptions where the dispensing token is yet to be printed.
- **Token Printed** Select to view prescriptions where the dispensing token has been printed.
- Handout:
  - Delivery
  - In Store
  - Robot
- Services:
  - None
  - MDS
  - Арр
- Prescription Type:
  - Acute
  - Repeat
  - Repeat Dispensing
- Matched Patients:
  - Matched
  - Partial Match
  - Not Matched
- Clinical Check:
  - **Requires Check** Prescriptions that have not been clinically checked yet.
  - **Checked** Prescriptions that have been manually clinically

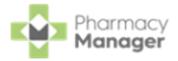

checked.

- **Auto Checked** Prescriptions that have been automatically clinically checked.
- **Expiry Date** Set the **From** and/or **To** dates.
- **Download Date** Set the **From** and/or **To** dates.

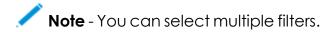

3. Select APPLY to set the filters or CLEAR ALL to clear the filters and display all prescriptions.

The filter criteria displays below **Patient Search**, select the filter criteria to remove it.

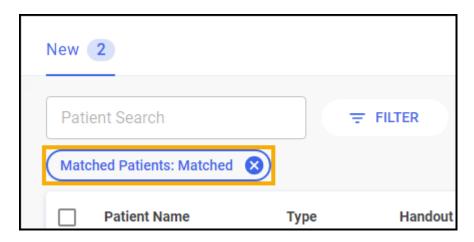

To clear all set filters, simply select **CLEAR**.

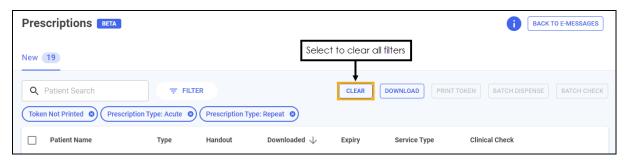

See <u>Saving Filters</u> in the **Pharmacy Manager Help Centre** for details on saving filters, selecting saved filters and deleting saved filters.

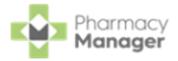

## **Scanning Prescriptions (England)**

Prescriptions can be scanned with a barcode scanner or if no scanner is available you can manually enter the prescription **Universally Unique Identifier (UUID)**.

## Scanning a Barcode

To scan a barcode:

If you scan a prescription that has not been downloaded to **Pharmacy Manager**, the prescription downloads from the **NHS Spine** and displays on the prescription list.

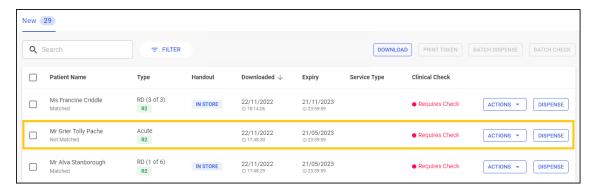

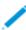

**Note** - If the list is sorted the prescription displays in the list according to the sort criteria.

If you scan a prescription that is already downloaded, **Pharmacy Manager** filters the prescription list by the scanned UUID number, the appropriate prescription displays and is selected.

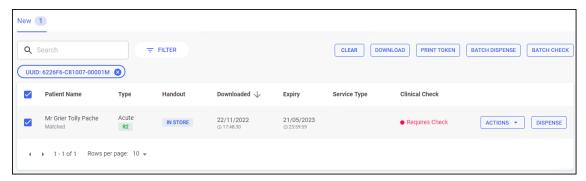

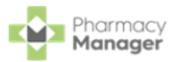

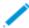

**Note** - Scan the prescription again to start dispensing but be aware an upfront clinical check may not have taken place.

## How to manually enter a barcode

If scanning the barcode of a prescription is not an option, for example, if no scanner is available, you can manually enter the barcode.

To manually enter a barcode:

 From the Pharmacy Manager Toolbar, select Quick Actions - Enter A Barcode:

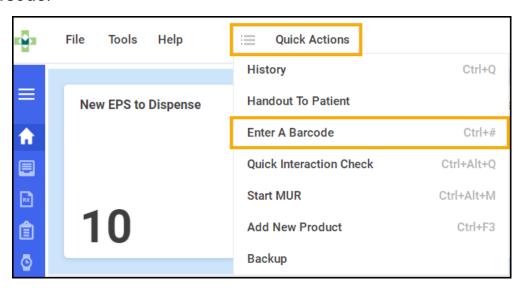

2. The **Manual Barcode Entry** screen displays. Enter the barcode number from the prescription and select **OK** 

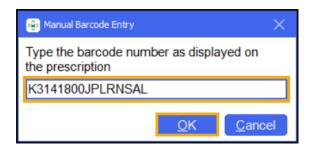

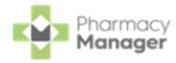

## **Downloading Prescriptions (England)**

Nominated prescriptions automatically download overnight however ad hoc requests can be made throughout the day as required.

To download nominated prescriptions from the **NHS Spine** on the **Prescriptions** - **New** screen:

1. From the **Prescriptions - New** screen, select **DOWNLOAD** 

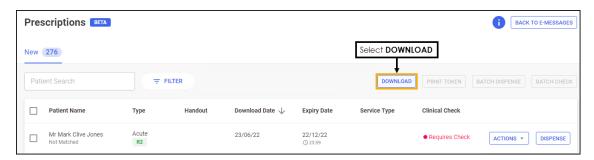

2. The **Nominated Prescription Download** screen displays.

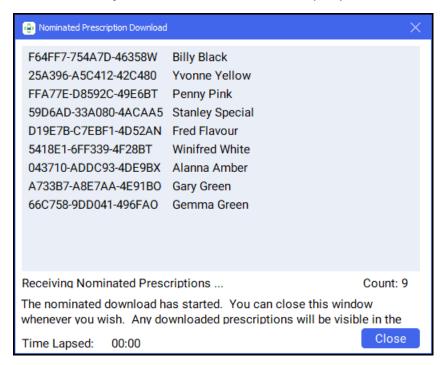

All nominated prescriptions download from the **NHS Spine**.

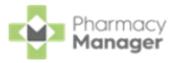

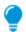

**Training Tip** - You can close the window and the download continues in the background.

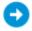

See <u>Scanning Prescriptions (England) on page 16</u> for details on manually requesting a single prescription.

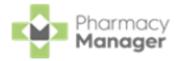

## **Matching Patients (England)**

Some prescriptions display as **Partial Match** or **Not Matched**, you can dispense an unmatched prescription in the usual way.

To match a prescription to a patient from the **Prescriptions - New** screen:

 To the right of the unmatched prescription, select ACTIONS and then View Prescription Details.

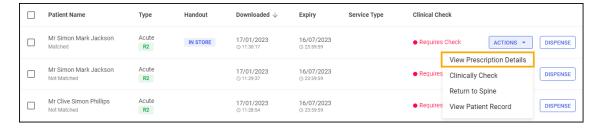

2. The eMessage Details screen displays, select the Find Local Patient tab.

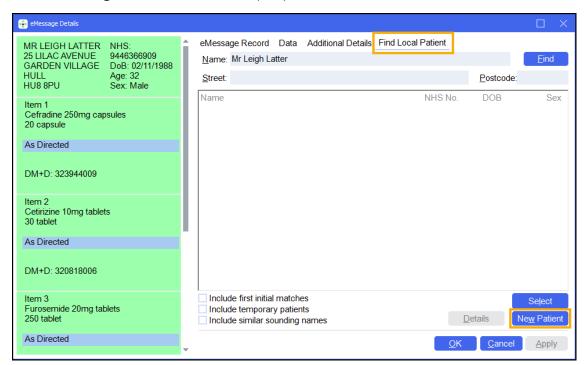

3. Use the search criteria and select **Find** to find a patient that is already registered at the pharmacy or select **New Patient** to create a new patient.

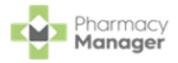

See <u>Finding an Existing Patient</u> for details on searching for an existing local patient, or for details on adding a new patient, see <u>Adding a New Patient</u>.

4. Select **OK** 

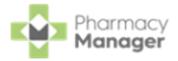

## Clinical Check - Manual (England)

A patient's prescription can be clinically checked upfront, pre-confirming the prescription prior to dispensing. When dispensing the prescription, warnings, contraindications and interactions are confirmed allowing you to quickly finish the dispense and print the labels.

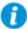

Important - Clinical Check can be restricted to Pharmacists only, see Restricting Clinical Check to Pharmacists only on page 35 and Adding a User for details.

You can dispense a prescription without clinically checking it upfront, in this case the warnings are confirmed during the dispensing process.

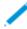

**Note** - Warnings may display if the directions, quantity or item are changed during the dispensing process, these must be confirmed before continuing.

To perform a clinical check on prescriptions:

- 1. You can check an individual prescription or multiple prescriptions for the same patient, either:
  - From the **Prescriptions New** screen, select **ACTIONS Clinically Check**next to the prescription you want to check.

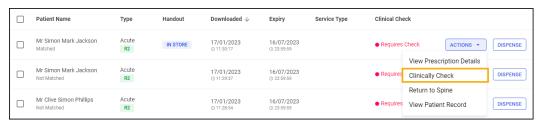

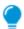

**Training Tip** - You do not need to select a patient to select this option.

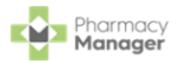

From the **Prescriptions - New** screen, highlight one or more prescriptions for the same patient and then select **BATCH CHECK**BATCH CHECK

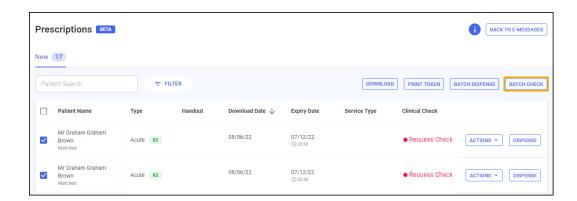

2. If the patient is unmatched or partially matched a warning displays. This depends on the option selected:

#### **Clinically Check - Unmatched Patient**

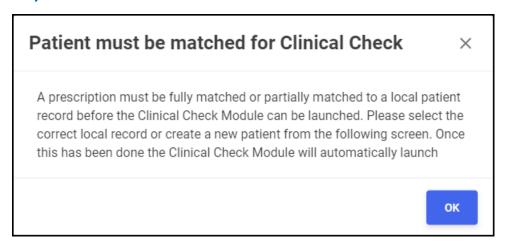

Select **OK** to open the **eMessage Details - Find Local Patient** screen and search for a patient, see <u>Matching Patients</u> (<u>England</u>) on <u>page 20</u> for details. The clinical check continues after matching the patient record.

Note - If you do not match the patient you are redirected to

**Clinically Check - Partially Matched Patient** 

the **Prescriptions** screen.

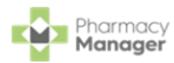

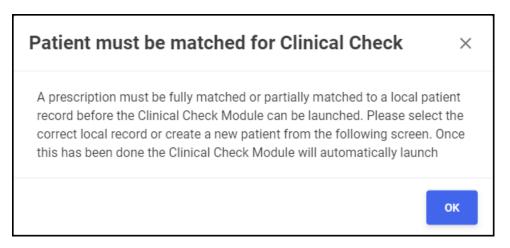

Select **OK** to open the **eMessage Details** screen and search for a patient, see <u>Matching Patients</u> (<u>England</u>) on <u>page 20</u> for details. The clinical check continues after matching the patient record.

#### **Batch Check**

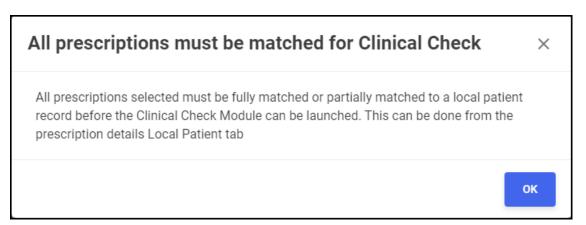

The batch of prescriptions you have selected includes an unmatched or partially matched patient, select **OK** to return to the **Prescriptions** screen and match the patient, see <u>Matching Patients</u> (England) on page 20 for details.

3. If there are other prescriptions for this patient with a status of **Requires**Check, you are prompted 'There are other prescriptions for this patient that require checking, would you like to load them as a batch check?'.

Select Yes

Yes

to add these to a batch clinical check, or select No

No continue with the selected prescriptions.

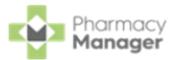

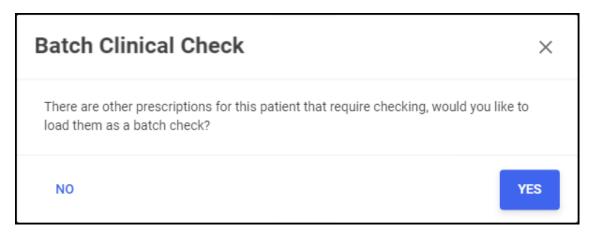

4. The **Prescription Details** screen displays all the prescribed items for the patient, including the GP directions and label cautions.

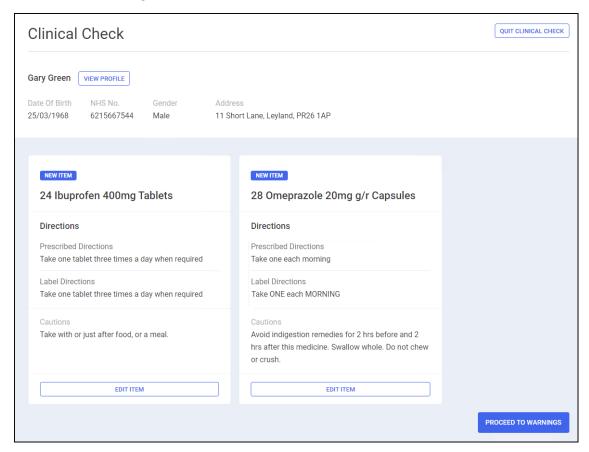

Check the details are correct and if required you can do the following:

#### **Edit the Directions and Cautions**

Select **EDIT ITEM** to edit the **Directions** and **Cautions**, the **Edit Directions and Cautions** screen displays:

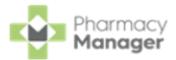

 a. From the Edit Directions and Cautions screen, Prescribed Directions and Label Cautions reflect the details on the prescription.

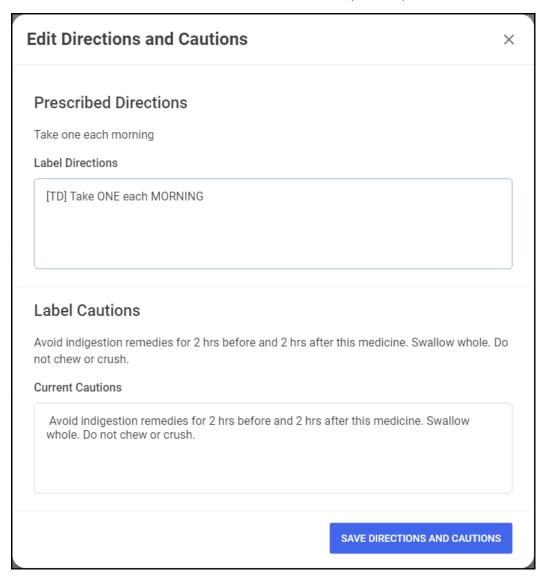

- b. Enter new directions in **Label Directions** where required.
- c. Enter new cautions in Current Cautions where required.
- d. Select **SAVE DIRECTIONS AND CAUTIONS**save directions and cautions.

Edited directions and cautions display on the **Dispensary** screen.

#### View the Patient's Profile

Select VIEW PROFILE to view a patient's profile.

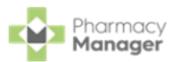

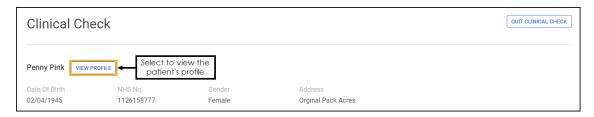

The patient's profile is split into the following tabs:

**Medication** - The patient's full medication history displays.

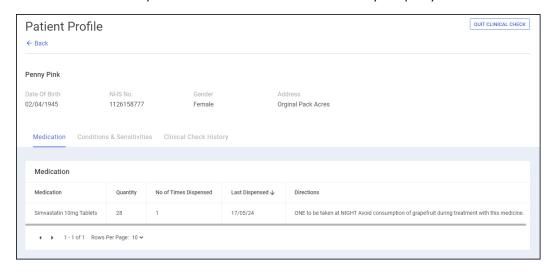

**Conditions & Sensitivities** - All conditions and other sensitivities in the patient's record display.

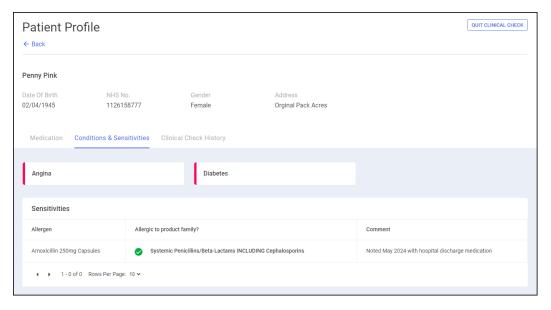

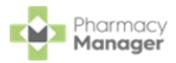

Clinical Check History - Displays previous Clinical Checks carried out for the patient.

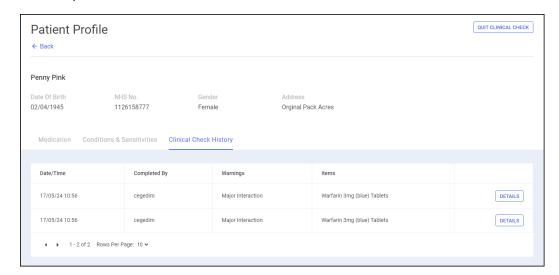

The screen displays the following:

- **Date/Time** The date and time of the check.
- Completed By Who was logged in when the check was completed.
- Warnings Type of warning.
- Items The items on the prescription.

#### Abandon the clinical check

Select QUIT CLINICAL CHECK QUIT CLINICAL CHECK to abandon the clinical check.

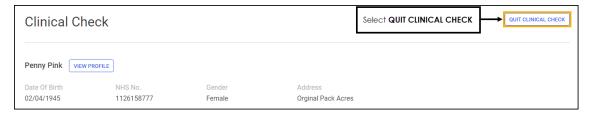

- 5. Select **PROCEED TO WARNINGS** to continue to the **Warnings** screen.
- 6. The Warnings screen displays.

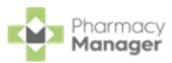

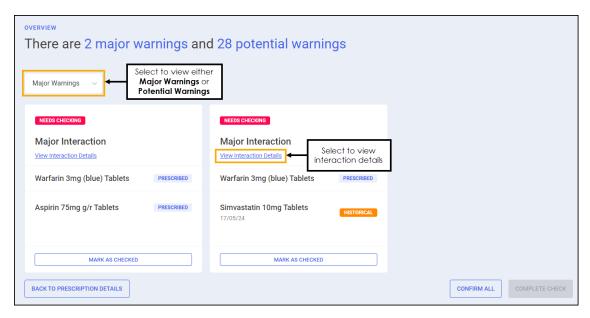

**Major Warnings** display as default, select **Potential Warnings** from the list to review all warnings.

Select **View Interaction Details** to view further details on the warning.

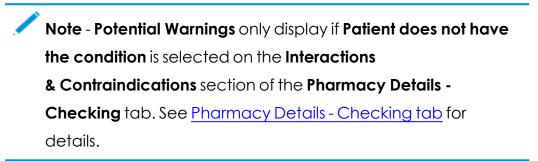

7. For a **High Risk Drug Alert Major Warning** you must view and confirm the prescription warning from the **High Risk Drug Alert** screen, select **CONFIRM**AND CONTINUE

CONFIRM AND CONTINUE.

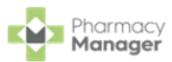

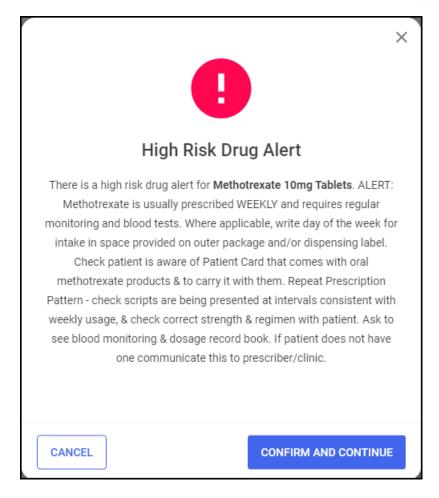

All Major Warnings must be confirmed before you can proceed. To
confirm a Major Warning select MARK AS CHECKED MARK AS CHECKED or press
 F11 on your keyboard.

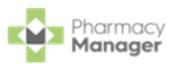

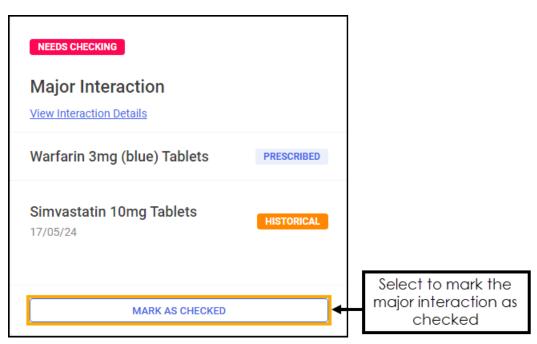

The status changes to **Checked**.

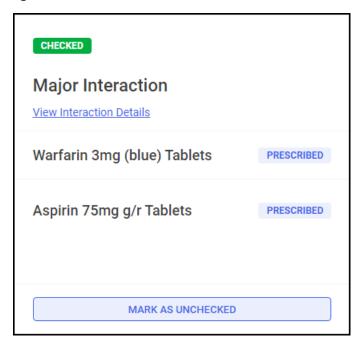

9. To confirm all **Major Warnings** at the same time, select **CONFIRM ALL**or press **Ctrl** + **F11** on your keyboard.

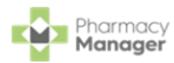

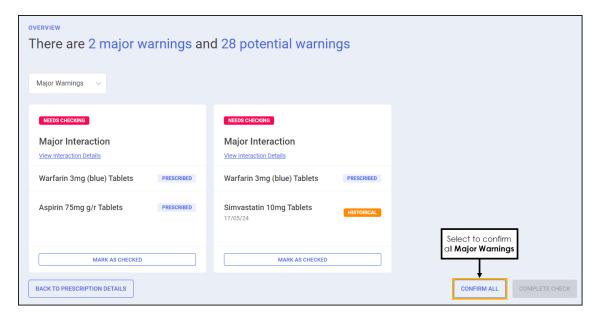

- 10. Once all warnings are confirmed select **COMPLETE CHECK**complete check or press **F12** on your keyboard.
- Pharmacy Manager returns to the Prescriptions New screen and the
   Clinical Check column updates to display the prescription(s) as Checked.

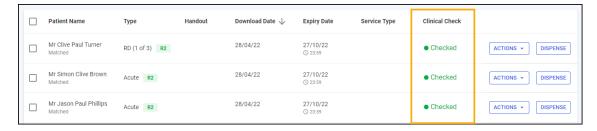

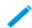

**Note** - You can dispense a prescription that has not been clinically checked, however you need to confirm any warnings during the dispensing process.

If **Prevent editing of directions** is enabled in **Pharmacy Details**, and once you have performed a clinical check, you will be unable to edit the directions. In order to edit the directions, you must reset the clinical check first.

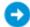

See <u>Pharmacy Details - Checking</u> and <u>Resetting a Clinically</u> Checked Prescription (England) on page 38 for details.

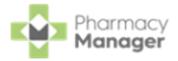

## **Manual Clinical Check Patient History**

When prescriptions are manually clinically checked the following displays in the patient's history.

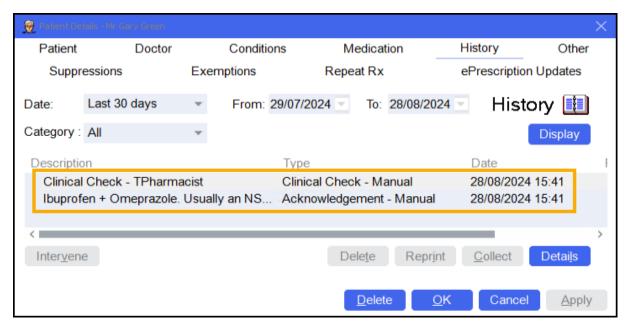

- Clinical Check Manual The Description displays Clinical Check and the username of the logged in user.
- **Acknowledgement Manual** Only displays if acknowledgements were made during the **Clinical Check** process. **Description** states the details of the confirmed warning.

## Printing Dispensing Tokens after a Manual Clinical Check

If a dispensing token is printed after a manual clinical check has taken place, and clinical checking is restricted to a user with a role of **Pharmacist**, the pharmacists initials, registration number and the date of the check display on the dispensing token.

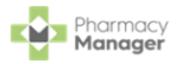

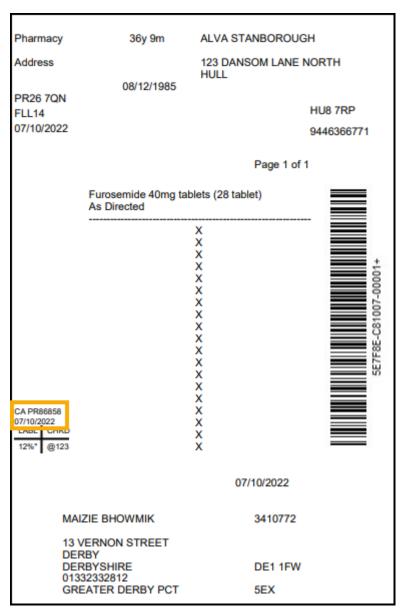

See <u>Restricting Clinical Check to Pharmacists only on the next page</u> for details.

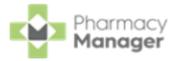

## Restricting Clinical Check to Pharmacists only

To restrict a clinical check to a Pharmacist only:

- From the Pharmacy Manager Toolbar, select System Settings Pharmacy Details and select the Checking tab.
- 2. In Clinical Check Module place a tick next to Only allow pharmacist role access?:

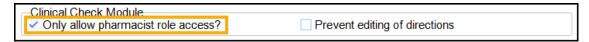

The Clinical Check Module is now only accessible to users with a job role of Pharmacist set in Tools - User Settings - User Account Management.

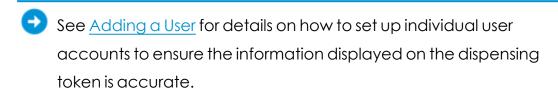

#### **England only**

If a dispensing token is printed after a manual clinical check has taken place, the pharmacists initials, registration number and the date of the check display on the dispensing token:

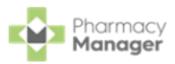

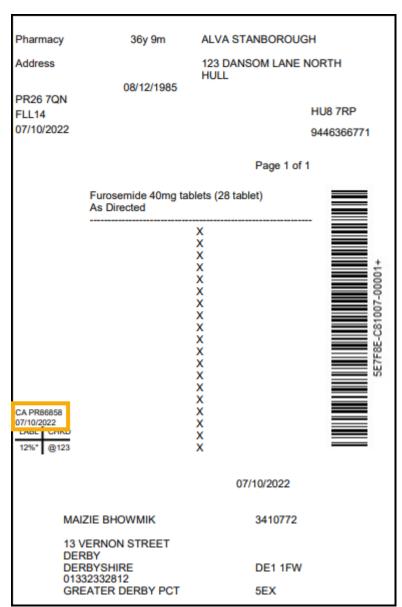

If a dispensing token is printed after an automated clinical check has taken place, **Checked - Auto** and the date of the check display on the dispensing token:

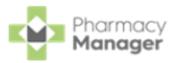

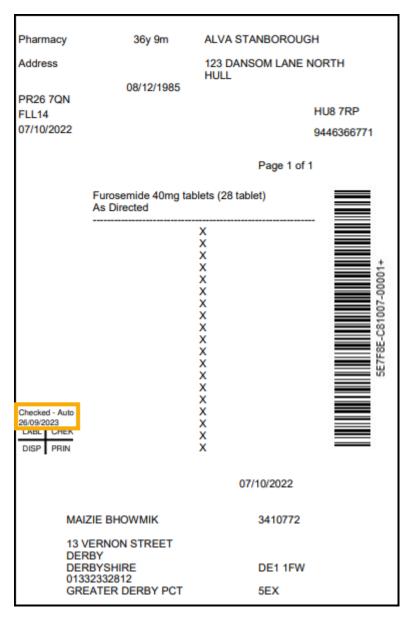

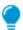

**Training Tip** - An audit grid can be printed below the clinical check details, see <u>Audit Grid</u> for more information.

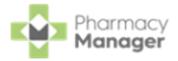

# **Resetting a Clinically Checked Prescription** (England)

You may wish to reset the clinical check on a new prescription. This resets the status to **Requires Check** and clears the patient's history of any acknowledgements recorded during the clinical check.

To reset a clinical check on a prescription:

1. From the **Prescriptions - New** screen, locate the prescription you want to reset.

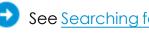

See Searching for, Sorting and Filtering New Prescriptions (England) on page 10 for details.

Select ACTIONS - Reset Clinical Check.

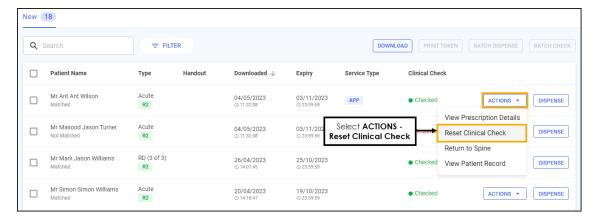

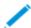

Note - Reset Clinical Check is only available for prescriptions with a status of Checked.

The clinical check is removed from the patient's history and the status of the prescription reverts to **Requires Check**.

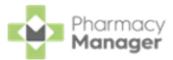

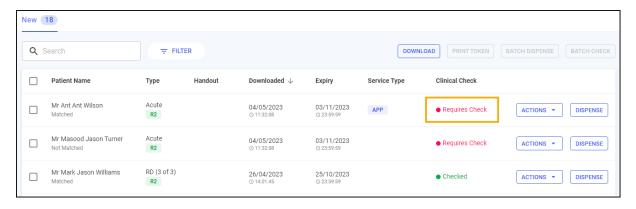

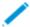

**Note** - If an automated clinically checked prescription is reset, it must be manually checked before dispensing.

## **Reset Clinical Check Patient History**

When a clinical check is reset an entry of **Clinical Check - Reset** displays in the patient's history.

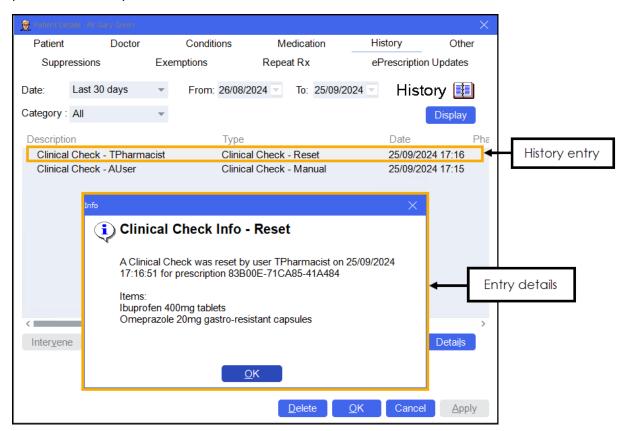

The **Description** states **Clinical Check** and the username of the logged in user.

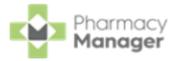

# Clinical Check - Automated (England)

A patient's electronic prescription can be automatically clinically checked, pre-confirming any warnings, contraindications and interactions upfront, allowing you to quickly finish the dispense and print the labels.

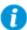

To enable **Automated Clinical Check**, see <u>Pharmacy Details</u> - <u>Automated Clinical Check</u> for details.

Once **Automated Clinical Check** is enabled, if you download a prescription where:

- The patient is fully matched to a local patient,
- The medication on the prescription has been previously manually clinically checked in the time-frame set in **Automated Clinical Check Activation**,
- The directions, quantity and cautions have not changed since the last manual check,
- There are no new major or minor warnings.

The prescription displays a status of **Checked - Auto**.

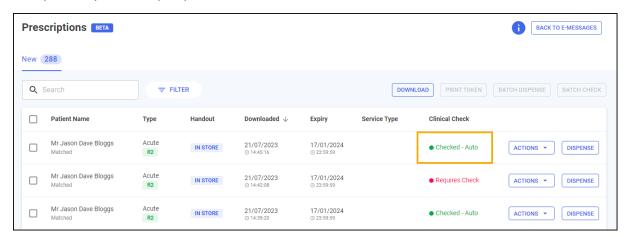

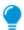

**Training Tip** - You can still manually clinically check a prescription with the status of **Checked - Auto**.

However, if you download a prescription where:

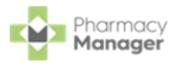

- The patient is unmatched,
- The patient has not had the items on the prescription before,
- There are new major or minor alerts,
- There is a change to the DM+D code of the prescribed item,
- There has been a change in the prescribed directions or prescribed quantity,
- The previous prescription has not been manually clinically checked in the time-frame set in **Automated Clinical Check Activation**, or
- The prescription contains a controlled drug,

The prescription displays a status of **Requires Check** and a manual clinical check is required.

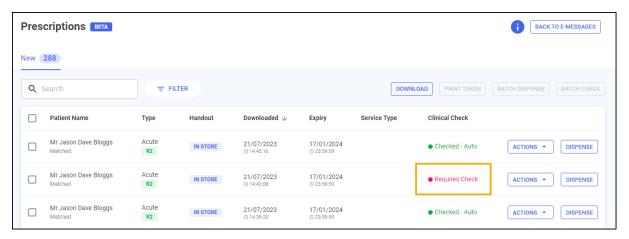

# Automated Clinical Check Frequently Asked Questions

#### How do I turn Automated Clinical Check on and off?

The configuration setting for Auto Clinical Check is in **Tools** - **System Setting** -

Pharmacy Details - Automated Clinical Check.

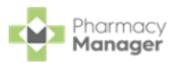

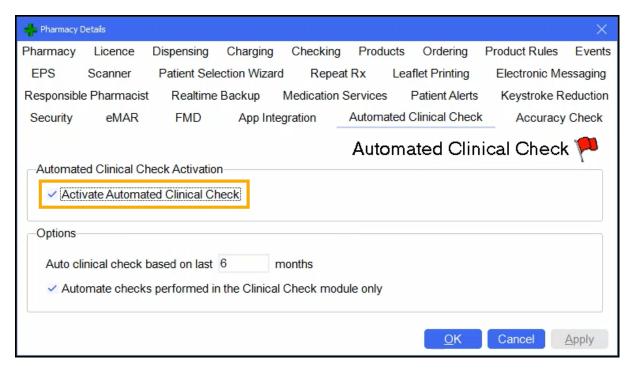

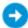

See Pharmacy Details - Automated Clinical Check for details.

### When does the auto clinical check take place?

Auto clinical check takes place when a prescription is downloaded. The **Pharmacy Manager**business intelligence engine analyses the contents of the prescription message to determine whether it can be auto checked or not.

#### Where can I view the auto checked prescriptions in Pharmacy Manager?

The clinical check status displays on the **New Prescriptions** screen. This is accessed either from the dashboard **Dispensing Evolution has Begun** tile, or from the **eMessages** screen, select **New Dispensing - Take me there**. Auto checked prescriptions display with a status of **Checked - Auto**, meaning that the dispenser can begin labelling straight away, allowing the pharmacist to focus on prescriptions with a status of **Requires Check**. You can quickly filter for auto checked prescriptions on the **New Prescriptions** screen.

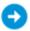

See Searching for, Sorting and Filtering New Prescriptions (England) on page 10, Searching for, Sorting and Filtering New Prescriptions (Scotland) or Searching for, Sorting and Filtering New Prescriptions (Wales) for details.

Does the token print if a prescription if it has been auto checked?

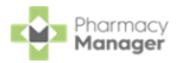

If you have the standalone **Clinical Check** module restricted to pharmacist access, when tokens are printed, any prescriptions that have been auto clinical checked print with **Checked - Auto** on them. These can be separated from those requiring a clinical check in order to begin labelling.

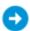

See <u>Restricting Clinical Check to Pharmacists only on page 35</u> for details.

#### What's the logic behind auto clinical check?

If a prescription has been manually checked within the past six months and there has been no change to the patient record (new conditions, sensitivities, allergies), the item, quantity or directions prescribed, then **Pharmacy Manager** marks the prescription as auto clinical checked.

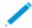

**Note** - You can change the time frame from the default six months in **Pharmacy Details** - **Automated Clinical Check**. See <u>Pharmacy Details</u> - Automated Clinical Check for details.

## Can you reset an auto clinical check?

Yes, if an auto check has taken place and you feel that a prescription needs manually checking, then on the **New Prescriptions** screen, select **Actions** next to the relevant prescription and then select **Reset Clinical Check**. The prescription reverts back to a status of **Requires Check** and you can perform a manual clinical check.

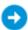

See Resetting a Clinically Checked Prescription (England) on page 38, Resetting a Clinically Checked Prescription (Scotland) or Resetting a Clinically Checked Prescription (Wales) for details.

#### Can Controlled Drugs or high-risk medication be auto clinically checked?

Prescriptions containing Schedule 2 or 3 Controlled Drugs or high-risk medication are never automatically clinically checked. Manual checks must always be performed for these items.

Does the auto clinical check work with Fast Labelling?

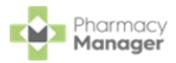

Yes, absolutely. The auto clinical check feature is designed to work with the recent dispensing innovations such as Fast Labelling. When a prescription has been auto checked, then on the dispensing page all the warnings and interactions are pre-confirmed, Fast Labelling pre-populates the items, directions and quantity, meaning that all the dispenser needs to do is select

Finish

Finish

to print the labels if they are happy to proceed.

## Can you increase the frequency of mandatory manual clinical checks?

Yes, to increase the frequency of manual checks for eligible auto check prescriptions from once every six months, go to **Tools - System Settings - Pharmacy Details - Automated Clinical Check**, and change **Auto clinical check based on last n months** where n is the necessary frequency. The frequency can be set between one and six months.

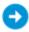

See Pharmacy Details - Automated Clinical Check for details.

## **Automated Clinical Check Patient History**

When prescriptions are automatically clinically checked an entry of **Clinical Check - Auto** displays in the patient's history:

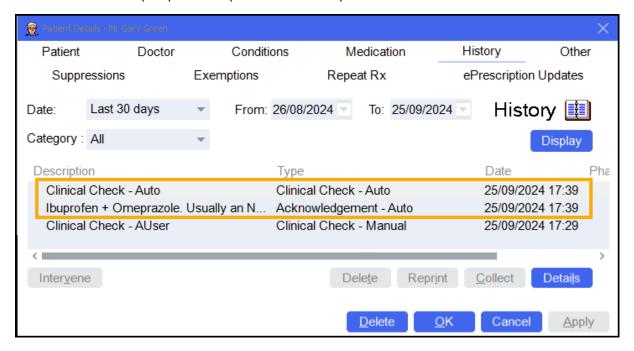

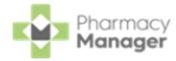

- Clinical Check Auto The Description displays Clinical Check Auto.
- Acknowledgement Auto Displays when the system has automatically acknowledged warnings that were previously manually acknowledged.

  Description states the details of the warning.

# Printing Dispensing Tokens after an Automated Clinical Check

If a dispensing token is printed after an automated clinical check has taken place, and clinical checking is restricted to a user with a role of **Pharmacist**, **Checked - Auto** and the date of the check display on the dispensing token.

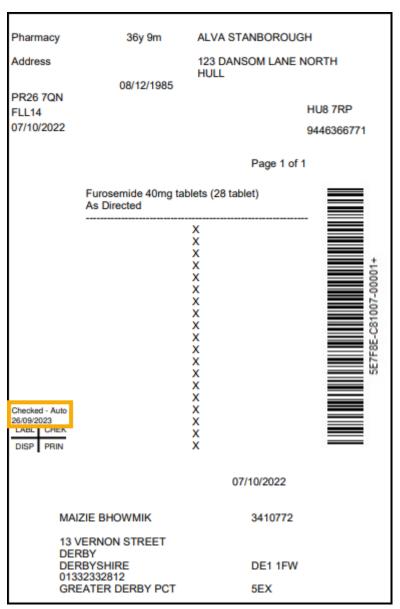

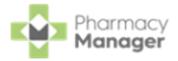

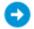

See Restricting Clinical Check to Pharmacists only on page 35 for details.

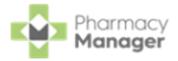

# **Printing Dispensing Tokens (England)**

To print dispensing tokens from the **Prescriptions - New** screen:

1. Select the prescription(s) to dispense, either select individually or select the column to select all.

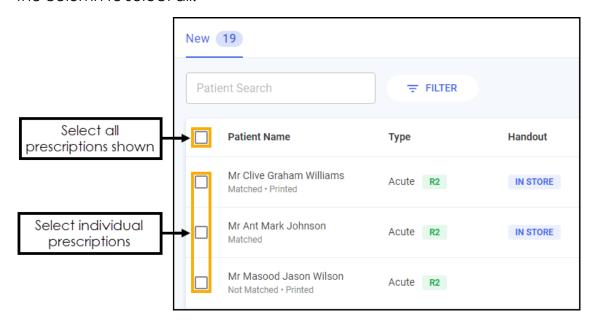

- You can search, sort and filter the prescriptions.
- 2. Select **PRINT TOKEN** PRINT TOKEN

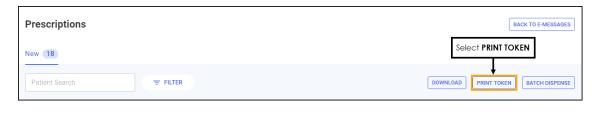

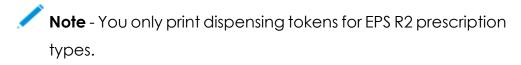

After printing the dispensing token, **Printed** displays underneath the patient's name.

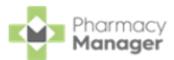

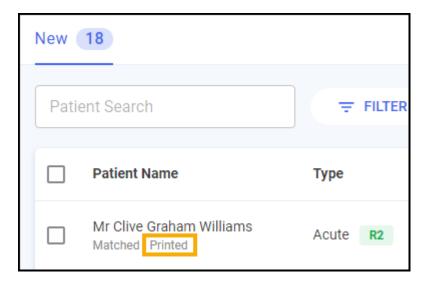

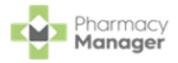

# **Dispensing New Prescriptions (England)**

Prescriptions can be dispensed either individually or as a prescription grouping from the **Prescriptions - New** screen.

## Selecting an Individual Prescription to Dispense

To dispense an individual prescription:

1. Identify the prescription to dispense.

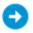

You can search, sort and filter the prescriptions.

2. Select **DISPENSE** to the right of the prescription.

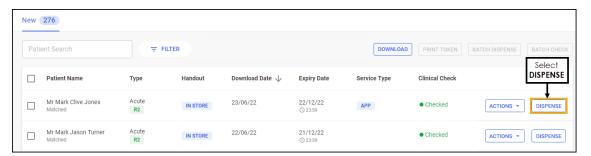

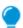

**Training Tip** - You do not need to select the prescription to dispense individually.

3. The **Dispensary** screen displays, dispense as normal, see <u>Dispensing an</u> Electronic Prescription.

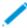

**Note** - If enabled, **Fast Labelling** automatically populates the following information: **Patient**, **Prescriber**, **Written As**, **Quantity** and **Directions**. See <u>Fast Labelling</u> in the **Pharmacy Manager Help Centre** for details.

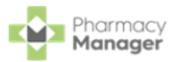

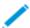

Note - If the prescriptions have been clinically checked upfront, the warnings are pre-confirmed on the **Dispensary** screen. However if anything is changed during the dispensing process, such as selecting a different item with a different dm+d code, an additional warning may display that needs to be confirmed before continuing.

## Selecting a Group of Prescriptions to Dispense

To group dispense prescriptions:

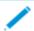

**Note** - You can only group dispense prescriptions for patients that are either fully or partially matched to the same patient record.

1. Select the prescriptions to dispense, either individually or chose the column to select all.

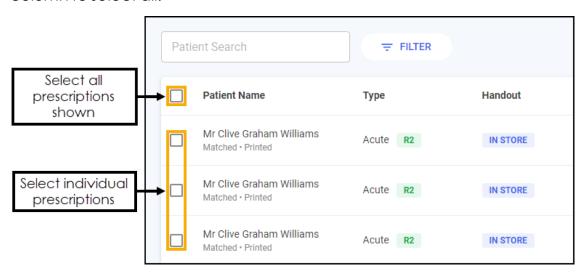

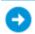

You can search, sort and filter the prescriptions.

2 Select BATCH DISPENSE BATCH DISPENSE

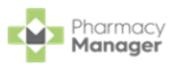

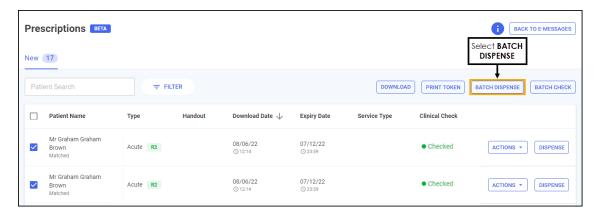

3. The **Dispensary** screen displays, dispense as normal, see <u>Dispensing an</u> Electronic Prescription.

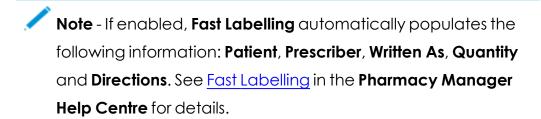

Note - If the prescriptions have been clinically checked upfront, the warnings are pre-confirmed on the **Dispensary** screen. However if anything is changed during the dispensing process, such as selecting a different item with a different dm+d code, an additional warning may display that needs to be confirmed before continuing.

## **Dispensing an Electronic Prescription**

From the **Dispensary** screen:

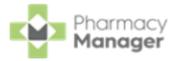

1. The **Patient Information** screen displays, showing any notes added by the GP. Select **OK** to proceed.

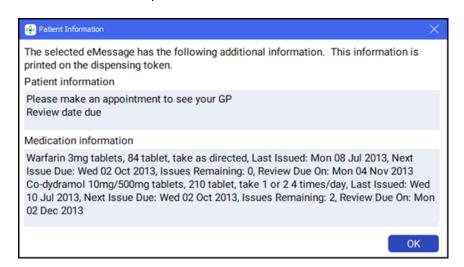

2. The **Patient Selection Wizard** displays. This confirms that the patient matches an existing **Pharmacy Manager** patient.

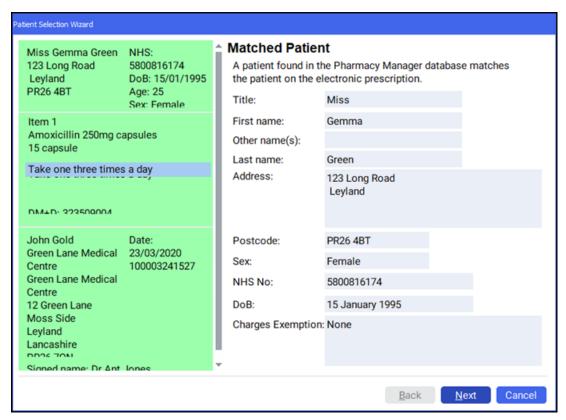

**Note** - If no patient is found, you can easily add them at this stage, simply select **New Patient** New Patient.

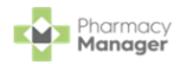

3. Select **Next** and then select **Finish**. The **Dispensary** screen displays with the patient, prescriber and number of items prepopulated from the electronic prescription.

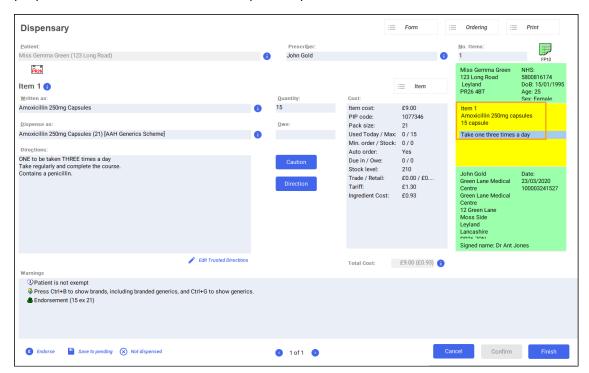

- Note If enabled, Fast Labelling automatically populates the following information: Patient, Prescriber, Written As, Quantity and Directions. See <u>Fast Labelling</u> in the Pharmacy Manager Help Centre for details.
- 4. Complete as follows to dispense an item:
  - Written as Select Enter to search for the prescribed item. The Written as field populates with the item details, for example, Amoxicillin 250mg capsules.
  - **Dispense as** Populates automatically with the dispensed item, for example, Amoxicillin 250mg Capsules 21 AAH Generics Scheme.
  - **Quantity** Populates automatically, check to ensure it is correct.

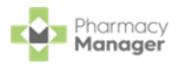

**Directions** - Enter the directions provided on the prescription, for example, enter 'One to be taken Daily' or enter the appropriate dosage code, for 'One to be taken Daily' enter '1 d'.

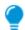

**Training Tip** - Note the space after the 1 and the d.

Warnings - If Warnings display, you must select Confirm

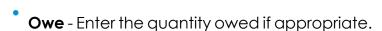

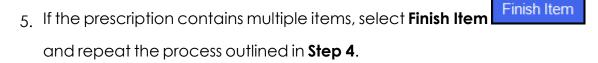

6. Select **Finish** . The item labels print.

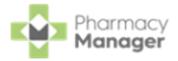

## **Fast Labelling**

## What is Fast Labelling?

**Fast Labelling** pre-populates the patient, product, directions and quantity from an electronic prescription on the **Dispensary** screen. This allows for labels to be produced quickly and easily with minimal input.

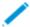

**Note - Fast Labelling** is not currently available for Monitored Dosage System or Medicines: Care & Review (MCR) patients.

## **Fast Labelling Frequently Asked Questions**

### What is the Fast Labelling Logic?

The Fast Labelling logic is:

- The Patient, Prescriber and Institution on a prescription must all fully match a local record.
- The prescription cannot contain items that are virtual generics.

If both of the above criteria are met, the system automatically selects an item based on the following logic:

- Has the patient had the items before in the last six months? If so, auto populate them with the last dispensed items.
- If not, has ANY patient had the items in the last six months? If so, auto populate the last dispensed for item ANY patient.
- If not, select the first matching DM+D item.

## Will every script Fast Label?

The rate at which prescriptions are fast labelled depends mostly on whether prescriptions are matched to a local record. Pharmacies with lots of regular patients can see up to 80-85% of prescriptions fast labelled. Pharmacies who add extra details in the address fields, which can affect the matching process, or those with a high patient turnover, may see lower numbers.

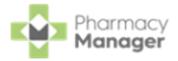

#### Where has the Patient Medication History screen gone?

The **Patient Medication History** screen no longer displays when a prescription is fast labelled because the item and directions are populated as part of the fast labelling functionality. Fast Labelling eliminates the need for repeating from history.

#### Why isn't the Quantity auto populating?

In Tools - System Settings - Pharmacy Details - Electronic Messaging, enable Quantity Matching.

Also select **Print one label per pack** for both **Labelling for multiple packs** and **Labelling for single pack size**.

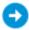

See Pharmacy Details - Electronic Messaging for details.

## Why are Directions incorrect from a GP prescription?

If the directions are completed in shorthand by the GP, they are auto populated in shorthand. This isn't ideal, however Trusted Directions addresses this. You can link the shorthand directions to whatever it is you'd like to display instead, and from then on, any time those particular shorthand directions are received on a prescription the trusted directions automatically apply. Although this takes time to setup, it provides longer term benefits. Alternatively, you can clinically check prescriptions up front and set the directions during that process. If you require specific directions for specific patients, these need to be updated on an adhoc basis.

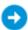

See What are Trusted Directions? for details.

#### Why does the special container assistance no longer display?

Special container assistance prompts are not currently compatible with Fast Labelling.

## **Enabling Fast Labelling**

To enable Fast Labelling:

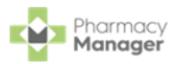

 From the Pharmacy Manager Toolbar, select Tools - System Settings -Pharmacy Details and then select the Keystroke Reduction tab:

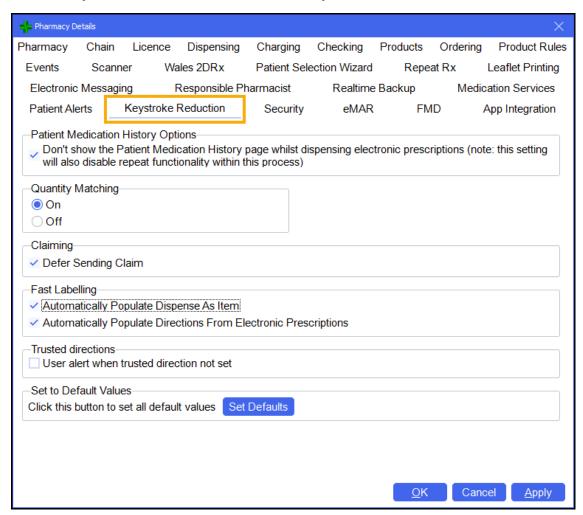

2. From **Fast Labelling** you have the following options:

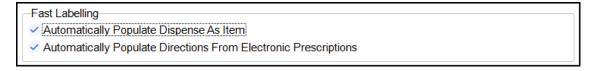

- **Automatically Populate Dispense As Item** Tick to enabled. If enabled, when you dispense a prescription, providing that the:
  - Patient is matched to an existing patient,
  - Prescriber is matched to an existing prescriber,
  - Institution is matched to an existing institution, and

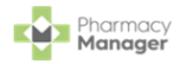

The medication on the prescription has been dispensed to the patient in the last 6 months.

The following automatically populates on the **Dispensary** screen:

- Patient
- Prescriber
- **Written as** Populates with the details from the last time it was dispensed.
- Quantity
- Automatically Populate Directions From Electronic Prescriptions Tick to enable. If enabled, when you dispense a prescription the directions from the electronic prescription automatically populate on the **Dispensary** screen.
  - Important If this is ticked, dosage checking for electronic prescriptions is not possible.
  - Note If there is a trusted direction set up for the direction on the prescription the trusted direction takes precedence.
  - **Note** Not applicable for prescriptions dispensed in the older version of our MDS module.

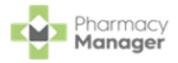

## **Dispensing an Electronic Prescription**

To dispense an electronic prescription, from the **Pharmacy Manager Dashboard**:

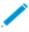

Note - Pharmacies can select The Dispensing Evolution has begun from the Dashboard to view new EPS prescriptions ready to dispense on the Prescriptions screen, see <u>Accessing New</u>

Prescriptions (England) on page 4 for details.

1. From the **Pharmacy Manager Side Navigation Bar** select **eMessages**The **eMessages**screen displays.

2. Highlight the required patient and select **Dispense** 

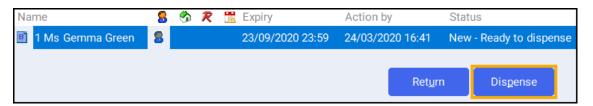

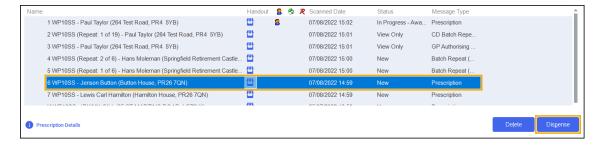

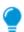

**Training Tip** - You can scan the prescription to highlight the correct patient/prescription.

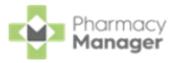

3. The **Patient Information** screen displays, showing any notes added by the GP. Select **OK**OK

to proceed:

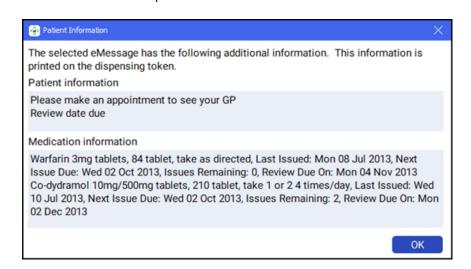

**Note** - At this point, users in Scotland will see the **Prescriber Notes** screen, if any notes from the prescriber exist on the prescription.

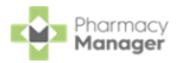

4. The **Patient Selection Wizard** displays. This confirms that the patient matches an existing **Pharmacy Manager** patient:

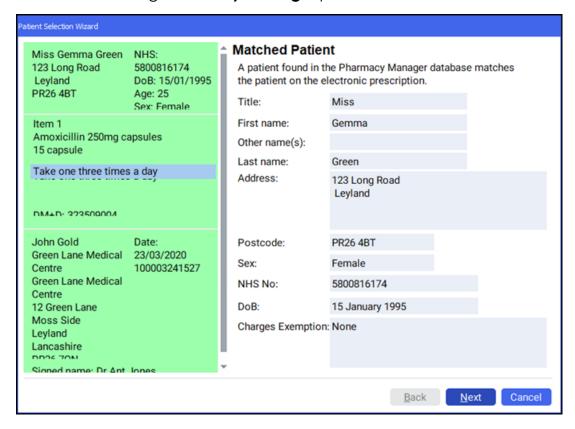

Note - If no patient is found, you can easily add them at this stage, simply select New Patient New Patient.

5. Select **Next** and then select **Finish**. The **Dispensary** screen displays with the patient, prescriber and number of items prepopulated from the electronic prescription:

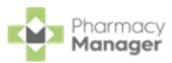

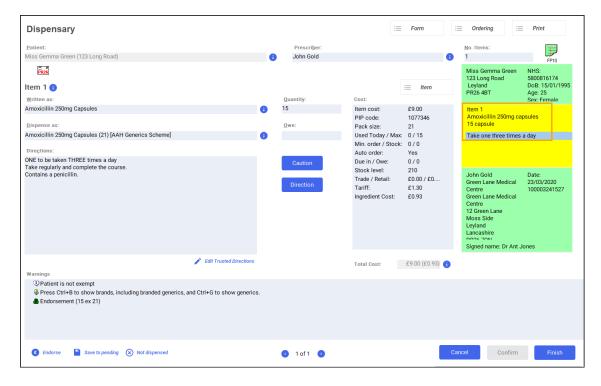

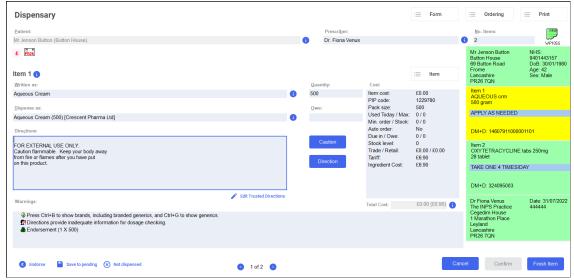

**Note** - If enabled, **Fast Labelling** automatically populates the following information: **Patient**, **Prescriber**, **Written As**, **Quantity** and **Directions**. See <u>Fast Labelling</u> in the **Pharmacy Manager Help Centre** for details.

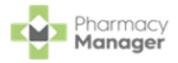

- 6. Complete as follows to dispense an item:
  - Written as Select Enter to search for the prescribed item. The Written as field populates with the item details, for example, Amoxicillin 250mg capsules.
  - **Dispense as** Populates automatically with the dispensed item, for example, Amoxicillin 250mg Capsules 21 AAH Generics Scheme.
  - **Quantity** Populates automatically, check to ensure it is correct.
  - **Directions** Enter the directions provided on the prescription, for example, enter 'One to be taken Daily' or enter the appropriate dosage code, for 'One to be taken Daily' enter '1 d'.

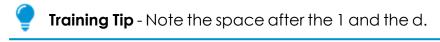

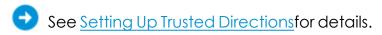

- Warnings If Warnings display, you must select Confirm Confirm
- Owe Enter the quantity owed if appropriate.
- 7. If the prescription contains multiple items, select **Finish Item**and repeat the process outlined in **Step 6**.
- 8. Select **Finish** and the item and bag labels print.
  - After dispensing you can view the **Order Summary** screen, see Order Summary for details.

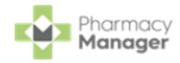

# **Endorsing an Electronic Prescription**

To ensure that your pharmacy is reimbursed correctly, **Pharmacy Manager** records endorsements onto electronic prescriptions to confirm the exact items that have been dispensed to a patient.

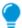

**Training Tip** - You can set the **Endorsing** screen to automatically display once you complete a prescription, see <u>Setting Up User</u>

<u>Details</u>in the **Pharmacy Manager Help Centre**for details.

- See <u>Endorsement Guidance for Oral Liquid Methadone</u>in the **Pharmacy Manager Help Centre** for details on Package Dose fees.
- See <u>Dispensing Special Items</u> in the **Pharmacy Manager Help Centre** for details on dispensing and endorsing special items.

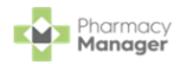

 Once a prescription is complete, providing you have set the Endorsement printing option to Always in User Details, the Dispensary Supply screen displays.

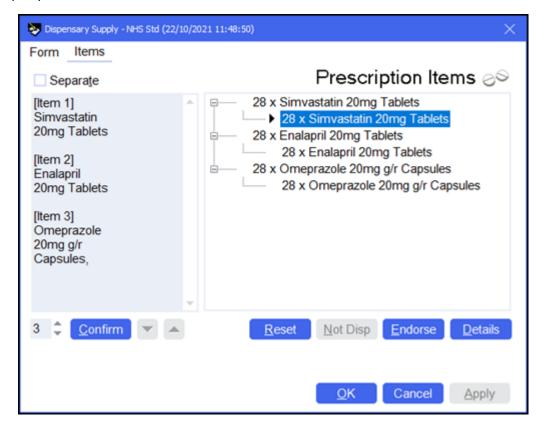

- 2. To apply additional endorsements:
  - a. Highlight the item on the right-hand pane and select **Endorse**.

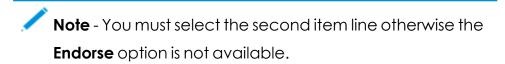

- b. The **Optional Endorsements** screen displays, tick the appropriate additional endorsements and enter any information required.
- c. Select OK.
- 3. Select Confirm

  Note Welsh pharmacies will have the option to Claim

  Claim or select Send Claim Later and then select Print

  Print

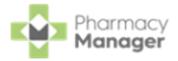

# **Confirming Collection**

Once a prescription has been dispensed and handed to the patient, it should be marked as 'collected' within **Pharmacy Manager**. Marking a prescription as collected automatically sends a **Dispense Notification** to the **NHS Spine**.

To mark a prescription as collected:

- 1. From the **Pharmacy Manager Side Navigation Bar** select **eMessages**The **eMessages** screen displays.
- 2. From Filter list by, select the Requires Collection filter.

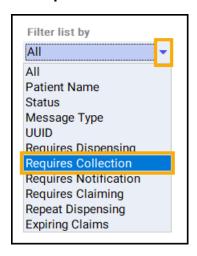

3. Highlight the required prescription and select **Collect** Collect

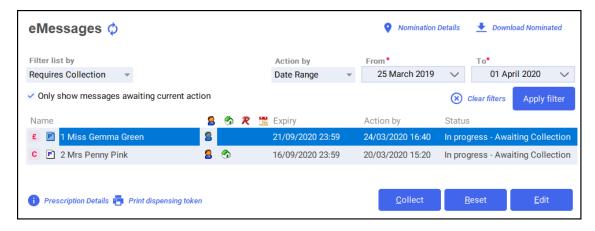

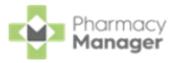

- Training Tip To mark multiple prescriptions as collected, press and hold Ctrl on your keyboard, highlight each prescription and select Collect Collect.
- 4. The prescription is marked as *collected* and a dispensing notification is sent to the **NHS Spine**.
- 5. The status of the prescription changes to **Ready to Claim**.

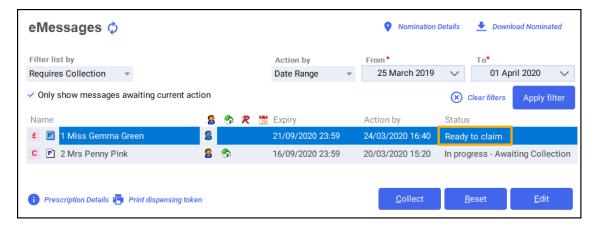

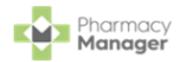

# **Claiming Prescriptions**

Each prescription dispensed to a patient must be sent for remuneration and reimbursement.

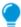

**Training Tip** - We recommend that you submit prescription claims on a regular basis to avoid missing out on payment, you could use the **Pharmacy Manager Calendar** to remind you.

From the Pharmacy Manager Side Navigation Bar select eMessages
 The eMessages screen displays.

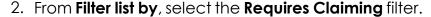

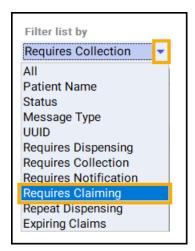

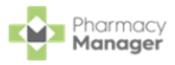

3. Highlight the required prescription and select **Claim** 

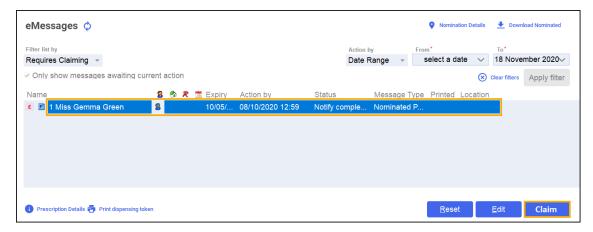

Training Tip - To claim for multiple prescriptions, press and hold Ctrl on your keyboard, highlight multiple prescriptions and select Claim.

4. The claimed prescription(s) clear from the screen.